## **راهنماي سامانه ارتباط مستقیم با ادارات معاونت آموزشی**

براي دسترسی به سامانه از آدرس اینترنتی زیر استفاده نمایید .

## https://erp.guilan.ac.ir/Hermes.html?param=Answering\_Ins\_Create.aspx

همچنین می توانید از مسیر زیر نیز به سامانه دسترسی داشته باشید.

پرتال دانشگاه گیلان(ir.ac.guilan (- ارتباط مستقیم با رئیس دانشگاه

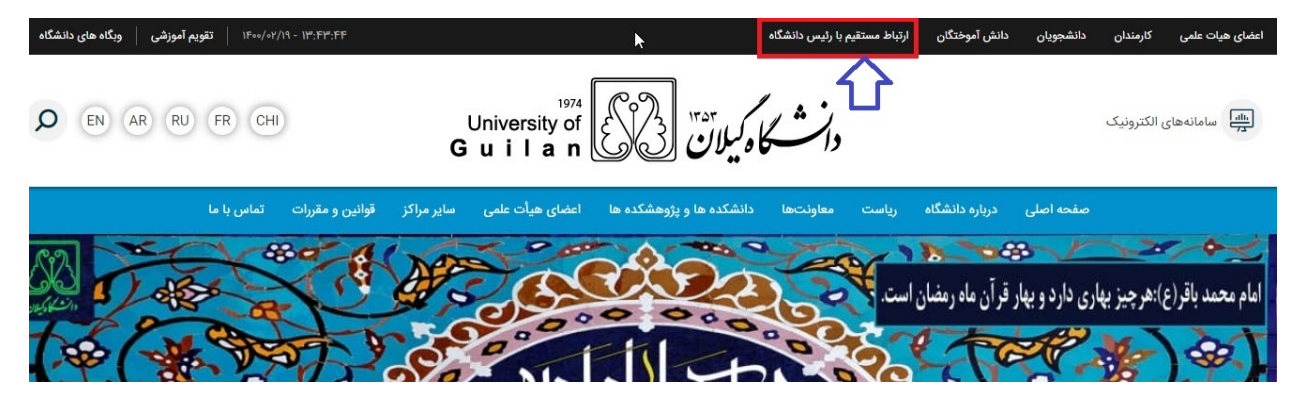

پس از ورود به سامانه، ابتدا حوزه مورد نظر که از آنها سوالی دارید (مثلا ارتباط با اداره فارغ التحصیلان یا ارتباط با دفتر استعداد هاي درخشان و ....)را انتخاب نمایید .

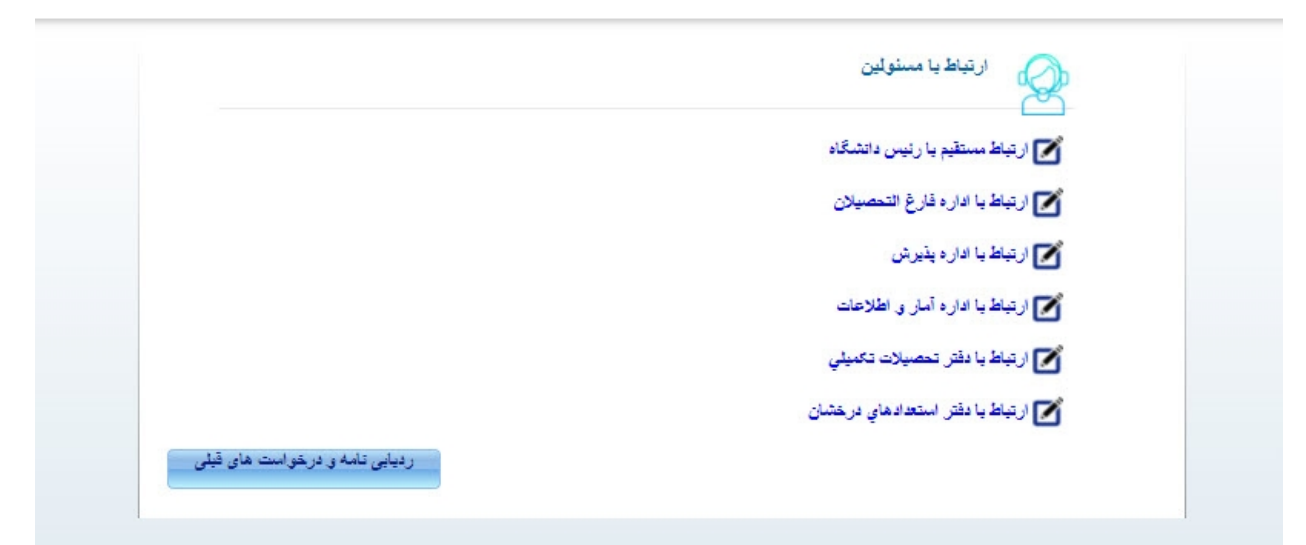

بعد از انتخاب حوزه، صفحه ي زیر نمایش داده می شود. لازم است براي پی گیري و ردیابی درخواست خود حتما کد رهگیري (که در تصویر زیر با کادر قرمز مشخص شده)و رمز عبور(که در تصویر زیر با کادر آبی مشخص شده )را در جایی نگه داري نمایید.

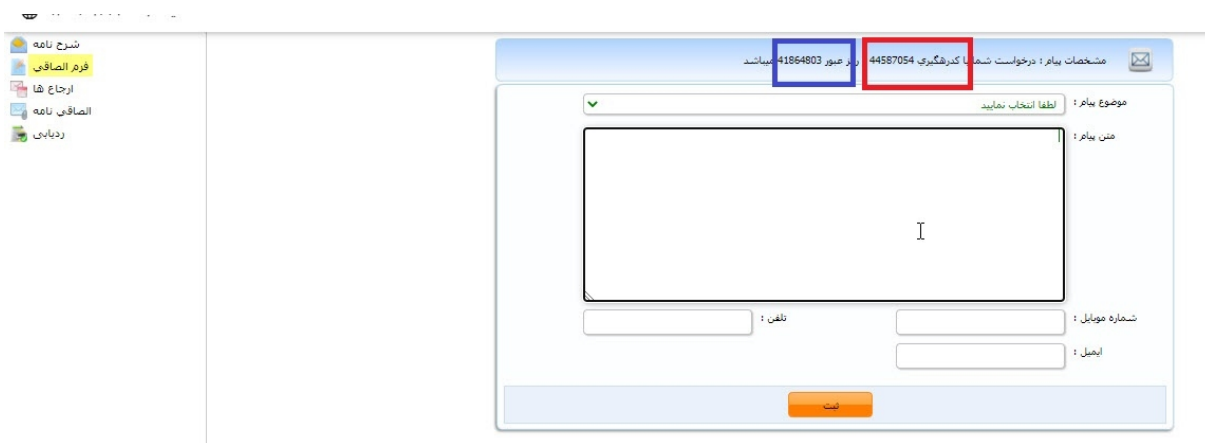

**در صفحه مورد نظر حتما نام و نام خانوادگی ، شماره دانشجویی ،شماره تماس خود را وارد نمایید در غیر این صورت امکان بررسی و پاسخ گویی به مشکل شما وجود نخواهد داشت.**

بعد از تکمیل فرم فوق دکمه **ثبت** را انتخاب نمایید تا درخواست شما به مسئول مورد نظر ارجاع گردد.

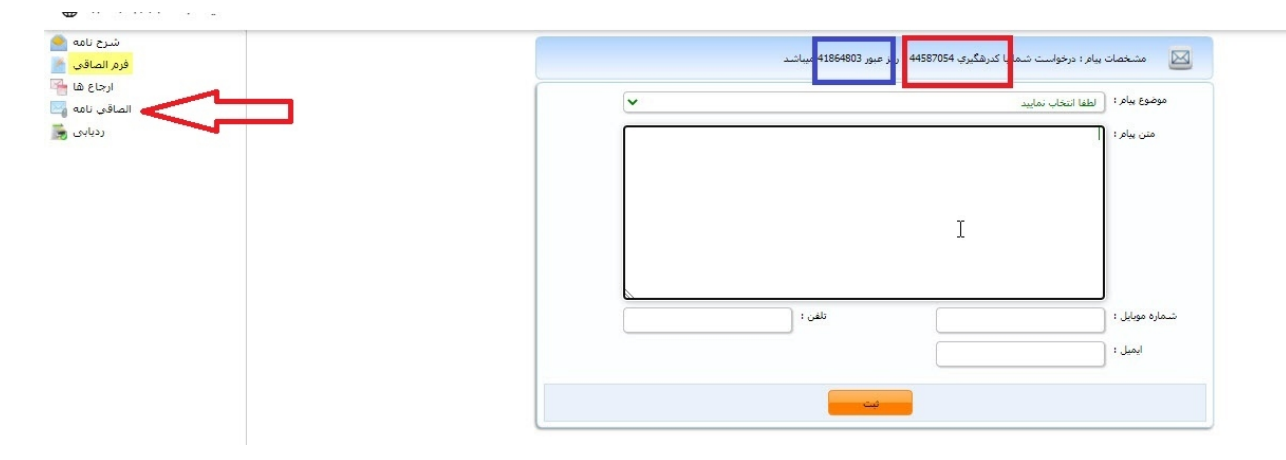

در صورت لزوم، می توانید در قسمت الصاقی نامه مدارك مورد نظر خود را ضمیمه نمایید.

براي ردیابی درخواست هاي قبلی خود از دکمه **ردیابی نامه و درخواست هاي قبلی** استفاده کنید.

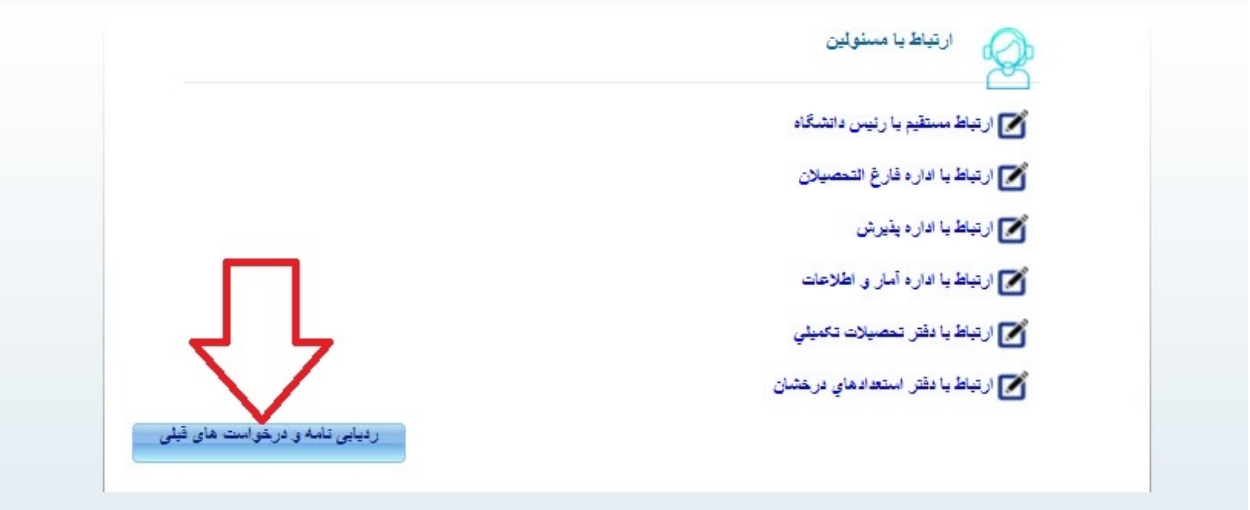

کد رهگیری و رمز عبوری که در مراحل قبل دریافت نموده اید را وارد کنید.

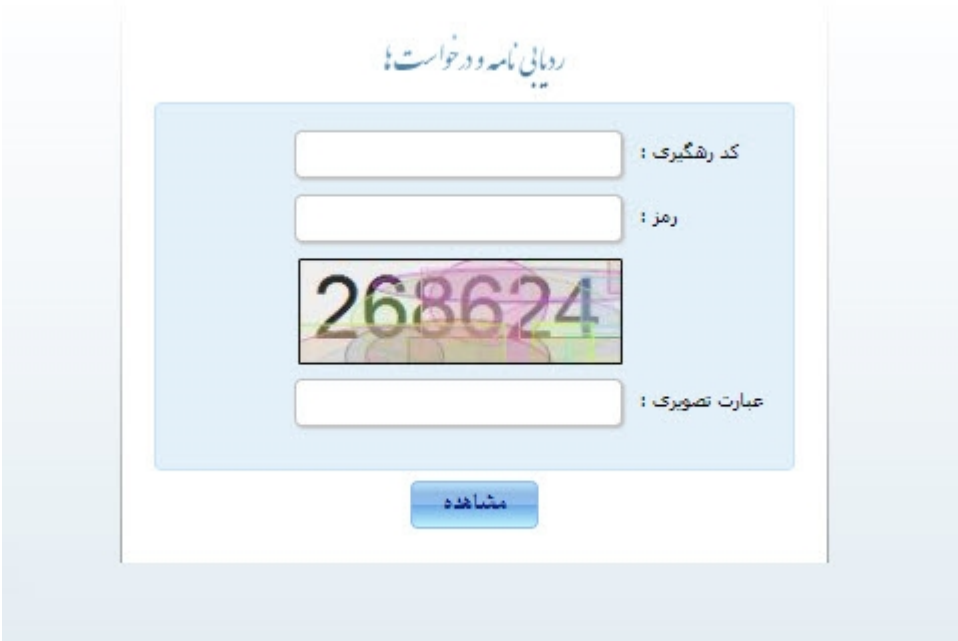

می توانید در هر لحظه وضعیت درخواست خود را بررسی نمایید و ملاحظه کنید درخواست شما به چه افرادي ارجاع شده است.

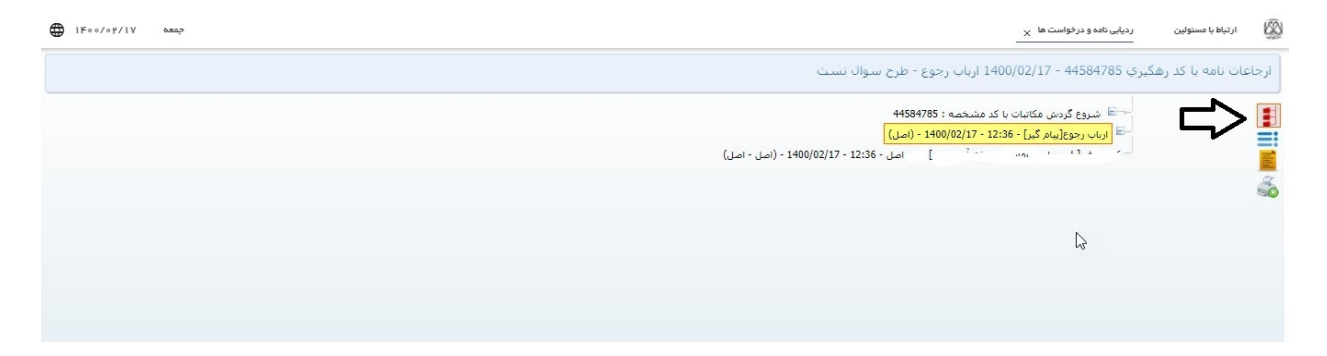

**بعد از گذشت 72 ساعت کاري از زمان ثبت درخواست، می توانید جهت پیگیري درخواست خود از قسمت یادداشت ها، پیامهاي بررسی کنندگان راملاحظه نمایید. براي دسترسی به پیام هاي بررسی کنندگان روي دکمه یادداشت(سمت راست سومین دکمه از بالا) کلیک نمایید.**

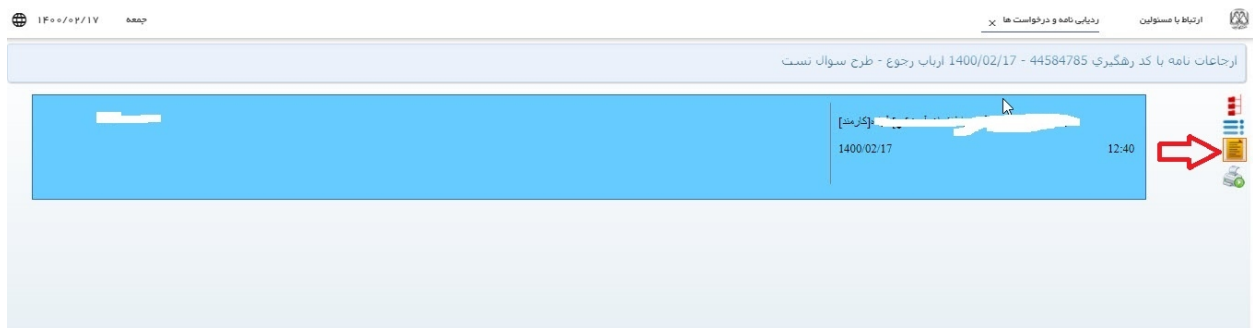